### 壹、目錄查詢方式

本查詢網之目錄可使用「目錄瀏覽」下的「機關檔案目錄瀏覽」及「機關 分類表瀏覽」二種方式,分別從機關名稱或分類項目點選查看檔案目錄(如圖 1 及圖 2);也可使用「目錄搜尋」,以關鍵字詞檢索檔案,又分為「簡易搜尋」 及「進階搜尋」二種。

### 一、機關檔案目錄瀏覽

「機關檔案目錄瀏覽」係以樹狀結構呈現各機關之檔案目錄,點選後可依 中央機關及地方機關的隸屬關係進行展延,方便查看各機關所彙送公布之檔案 目錄。

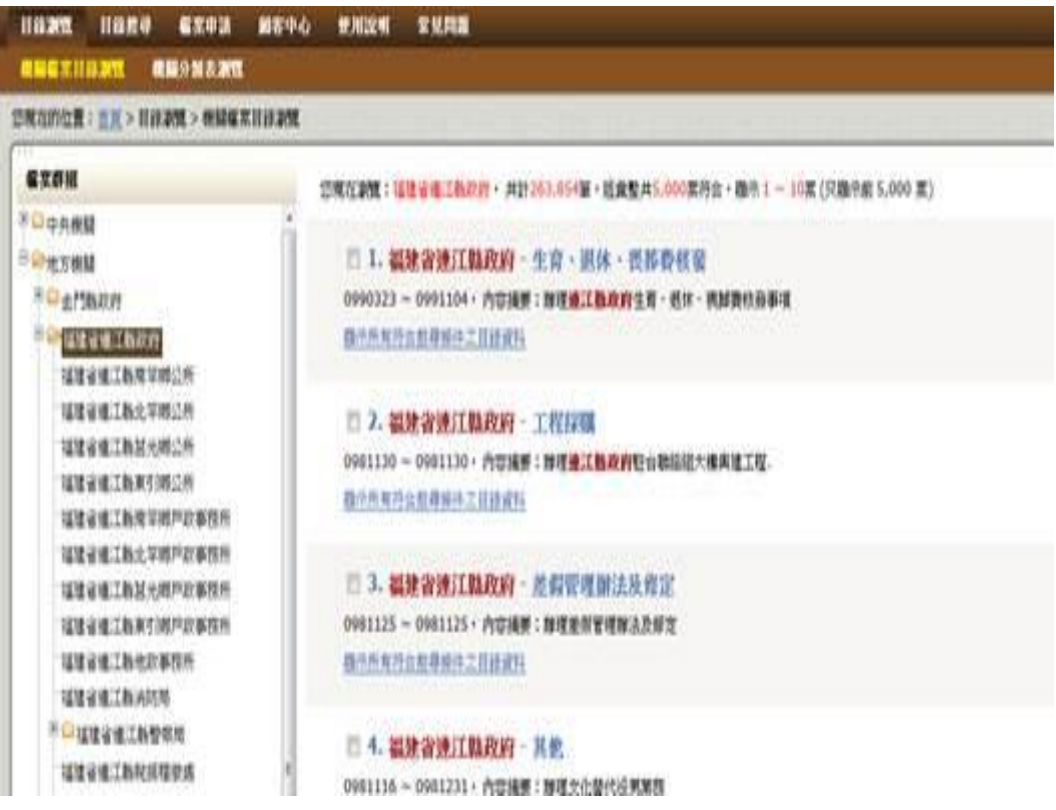

圖 1 機關檔案目錄瀏覽畫面

## 二、機關分類表瀏覽

「機關分類表瀏覽」係以樹狀結構呈現各機關之檔案分類表,點選後可依中 央機關及地方機關的隸屬關係進行展延,方便瀏覽及下載各機關歷次修訂的檔案 分類表,並可依照檔案分類號或類目名稱瀏覽相關之檔案目錄。

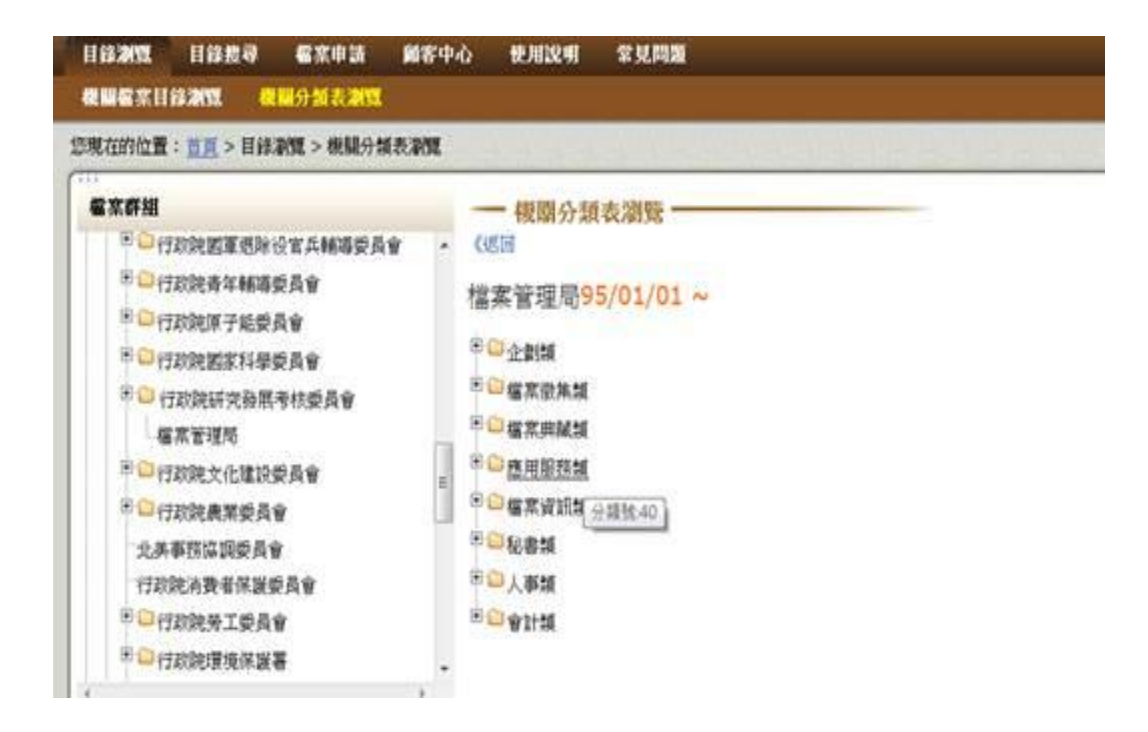

圖 2 機關分類表瀏覽畫面

### 三、簡易搜尋

您如想要找尋非特定檔案或對檔案資料特性不瞭解,建議使用簡易搜尋方 式,只要於空白輸入欄中,輸入想要查詢的字詞,如「颱風」、「埔里」等,就 可以找到相關的檔案。不過,如果您使用一個以上的字詞,則必須在二個字詞中 間以一個空格隔開,如「內政部 地方自治」,表示查詢的目錄內容須同時出現 「內政部」及「地方自治」二個字詞(如圖3),以縮小您的查詢範圍。

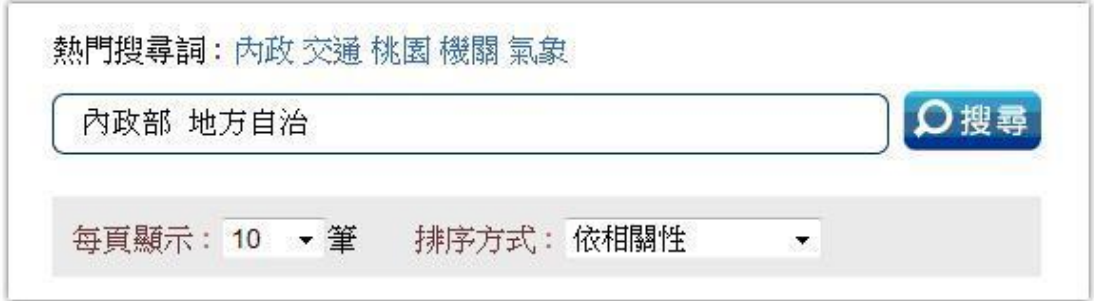

圖 3 簡易搜尋畫面

#### 四、進階搜尋

您如想要找尋特定檔案或指定特定欄位進行比較精確之查詢,建議您使用 進階搜尋方式。進階搜尋可指定查詢詞在特定欄位進行查詢,如案名、案由/內 容摘要、發文者/檔案產生機關、來文者、主題、附件名稱或上述所有欄位。此 外,您可進一步加上特定機關、特定期間及特定檔號進行限縮查詢,讓您的查詢 結果更加精確(如圖 4)。此外,您也可利用「分類號搜尋」功能查詢某特定類 目名稱之檔案目錄。

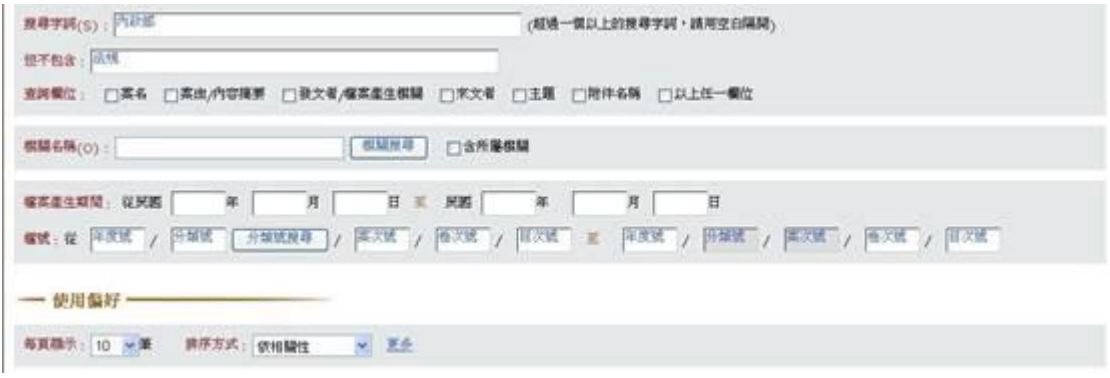

圖 4 進階搜尋畫面

(一)進行特定欄位搜尋

您如想要搜尋特定關鍵詞之檔案目錄,只要在「搜尋字詞」之空白欄中, 輸入想要查詢的字詞(如使用一個以上字詞,則在二個字詞中間以一個空格隔 開),並點選查詢之欄位(可複選),就可開始進行搜尋。不過如果您想要排除 查詢某些字詞,您可以在「但不包含」之空白欄中,輸入想要排除之相關字詞即 可(如有多個字詞,則二個字詞中間一樣以一個空格隔開)。

(二)查詢特定機關之檔案目錄

您如想要搜尋特定機關之檔案目錄,請在「機關名稱」輸入完整之機關全 銜,例如想要查詢「國家發展委員會檔案管理局」目錄資料,則需鍵入「國家發 展委員會檔案管理局」,才能找到較完整之資料。倘若您不確定機關之全銜名稱, 可點按「機關搜尋」,例如輸入查詢字詞「文化局」,系統將提供相關機關全銜 清單,請點選想要查詢的機關名稱,系統會自動將選擇之機關名稱帶入進行查詢 (如圖 5 至圖 8)。此外,若您勾選「含所屬機關」之選項,則可以查詢該機關 及其所屬機關之檔案目錄。

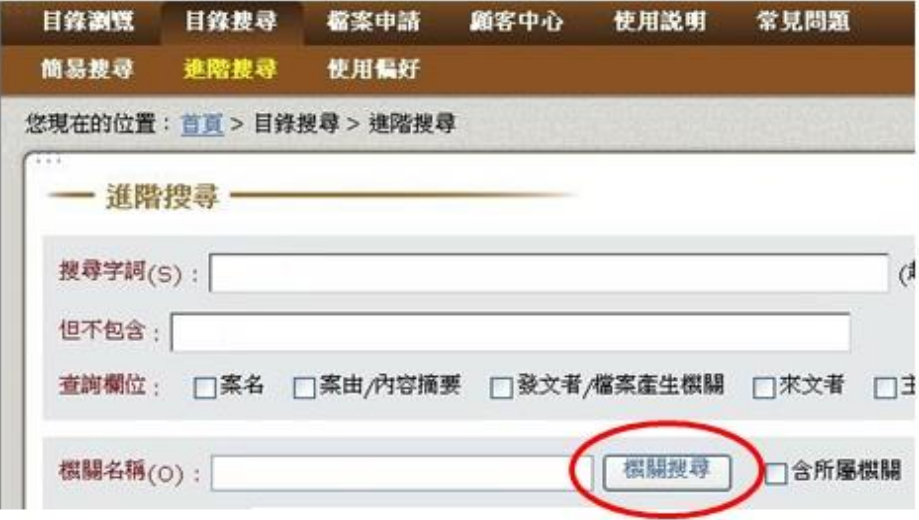

圖 5 機關搜尋操作步驟 1

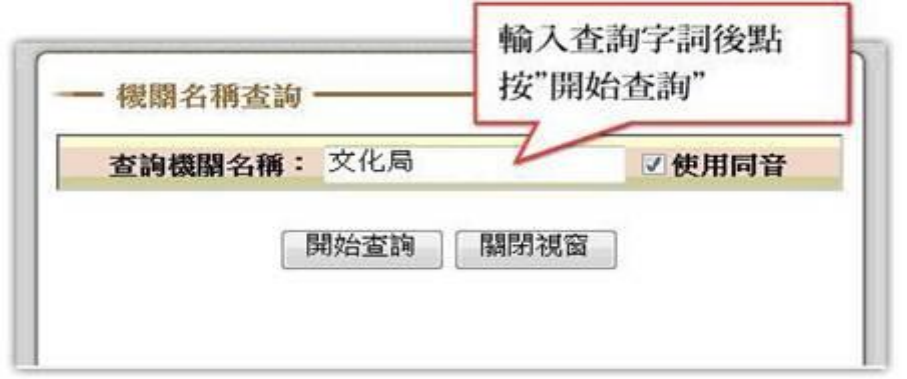

圖 6 機關搜尋操作步驟 2

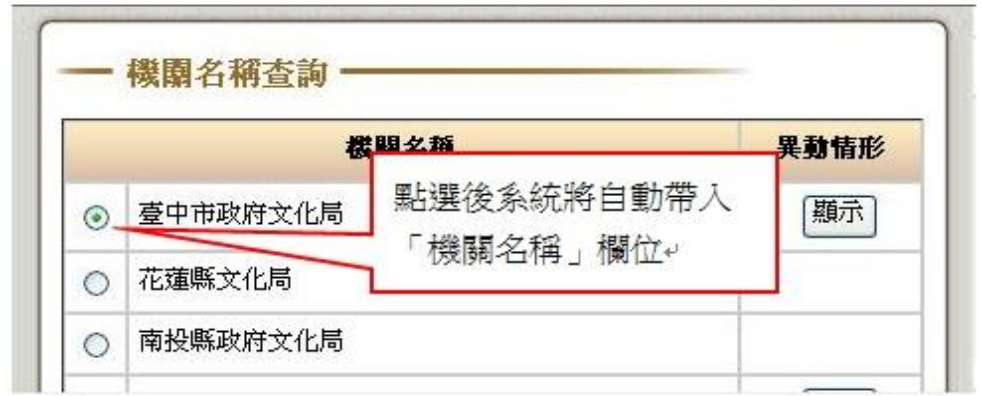

圖 7 機關搜尋操作步驟 3

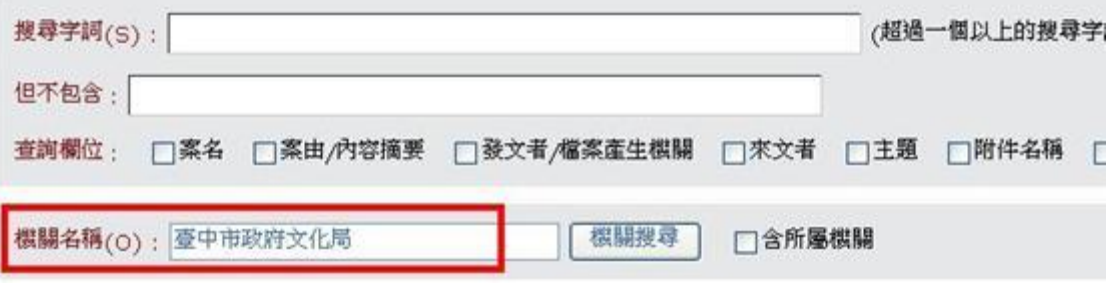

## 圖 8 機關搜尋結果

(三)使用偏好

「使用偏好」提供您設定查詢結果之每頁顯示筆數、排序方式及其他功能 選項,只要於特定選項小方框中打勾,點按「偏好設定完成」,儲存設定,即可 一次針對「簡易搜尋」及「進階搜尋」完成使用偏好之設定(如圖 9)。

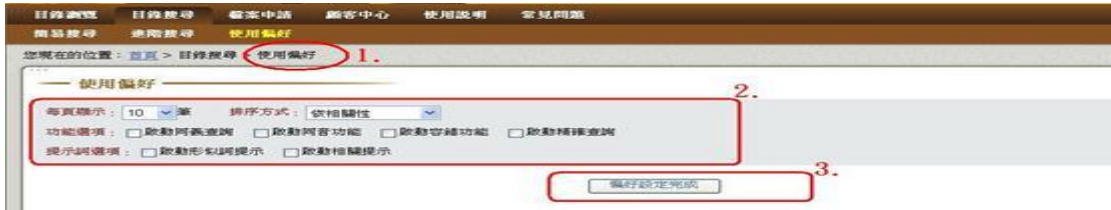

您若搜尋出的查詢結果筆數過多,可利用畫面最下方之限縮搜尋結果功 能,輸入另一個關鍵字,再點按「搜尋」,即可縮減您的查詢結果(如圖10)。

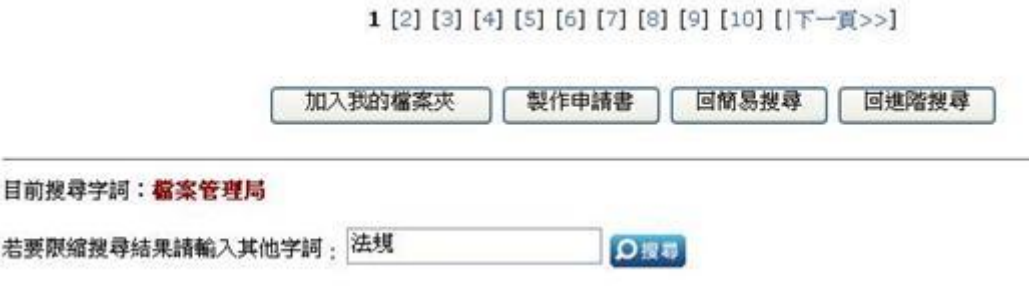

圖 10 縮小查詢結果目錄筆數

### 貳、目錄查詢結果顯示

簡易搜尋和進階搜尋方式所產生之搜尋結果,均會先顯示案卷層級的簡要 條列內容,包含檔案所在機關、檔案名稱、時間及內容簡介(如圖11);另外, 您還可點選「顯示所有符合搜尋條件之目錄資料」查看案卷或案件之詳細資料 內容(如圖 12 及圖 13)。

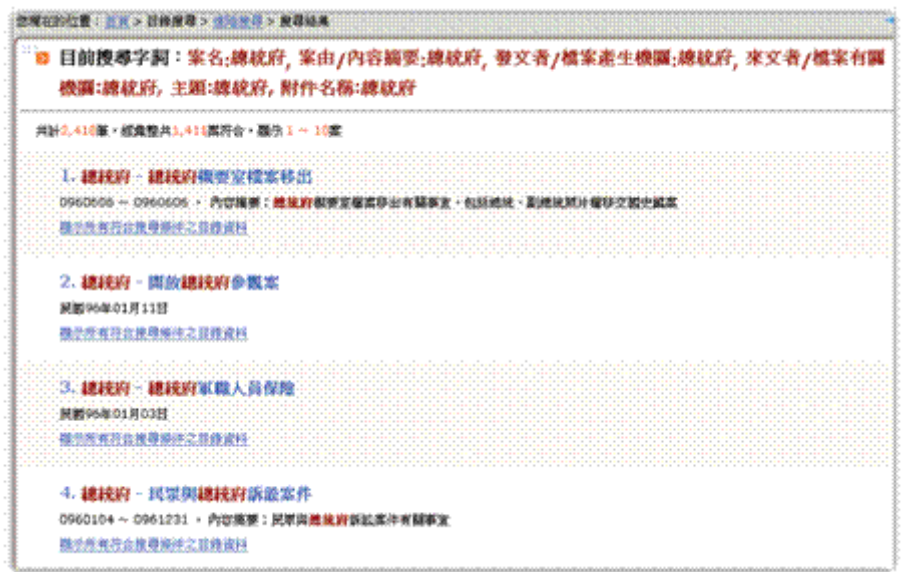

圖 11 搜尋結果之案卷層級簡要條列內容

| 203<br>穗統府- 穗統府軍職人員保險                                                                           | 全案共有                        |
|-------------------------------------------------------------------------------------------------|-----------------------------|
| 1. 》 檔案管有限關: 總統府                                                                                |                             |
| 》 缩號(年度號/分類號/案次號/卷次號/目次號):                                                                      | 》檔菜產生期間:開闢96年03月16日         |
| 0095/2210310/1/11/140                                                                           | 》菜出: 内容包含 "魑兢府"             |
| 》其名: 總統府軍職人員保險                                                                                  | 》發文者: 內容包含 "總統府"            |
| 》收文字號: 09510068870                                                                              | >本別:定稿                      |
| 》文班:贤                                                                                           | 檔案原件開放申請與否:觀制開設             |
| 》保存年限:永久<br>.<br>The field of all as a member in the field as a member is the field at a member | 》用註: 內容松合 "總披府"             |
| 》蝶體型式:紙本                                                                                        | > 環部動量:2 實                  |
| - 2. 》 檀深管有根稿:總就府                                                                               |                             |
| 》《题试(年度赋/分类镜/案次统/卷次號/目次號)》。                                                                     | <b>※ 檔案蛋生期間:展開96年01月03日</b> |
| 0095/2210310/1/11/130                                                                           | 》溪出:内等色含"绵簇府。               |
| ) 菜名:總統貯軍職人員保險                                                                                  | 》發文者:內容包含"總統府"              |
| 》收文学述: 09510074520                                                                              | 3 本別: 出稿                    |
| 》文辞:资                                                                                           | <b>※ 權菜原伴発放申請與答:觀制開放</b>    |
| 》保存年限:永久                                                                                        | 》檔案數量:6頁                    |
|                                                                                                 |                             |
| 3 主题: 内容包含"触被的"                                                                                 |                             |

圖 12 案件層級之詳細資料畫面

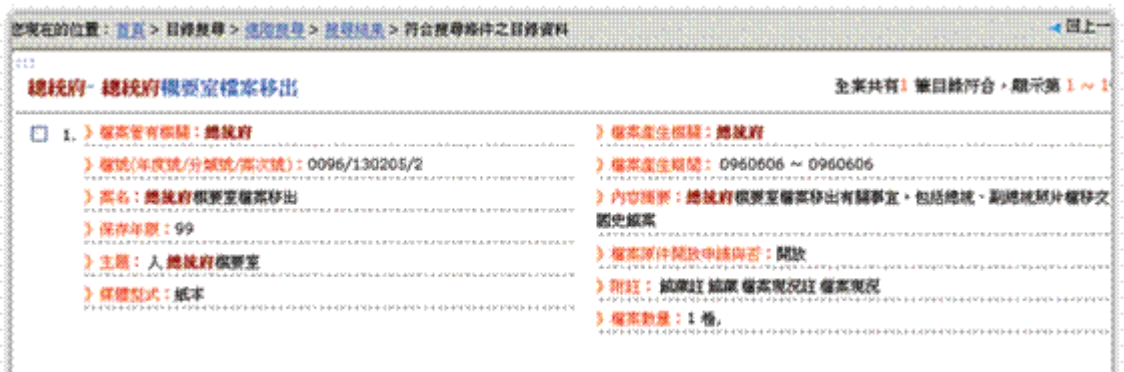

### 圖 13 案卷層級之詳細資料畫面

# 參、申請檔案

目錄查詢過程中,您可隨時將感興趣之檔案目錄,利用「加到我的檔案夾」 功能暫存於系統,以方便後續透過系統直接產生申請書後,向檔案管有機關申 請檔案,不過在使用上述功能前,您須先到「顧客中心」選項下辦理帳號申請 作業(如圖 14)。

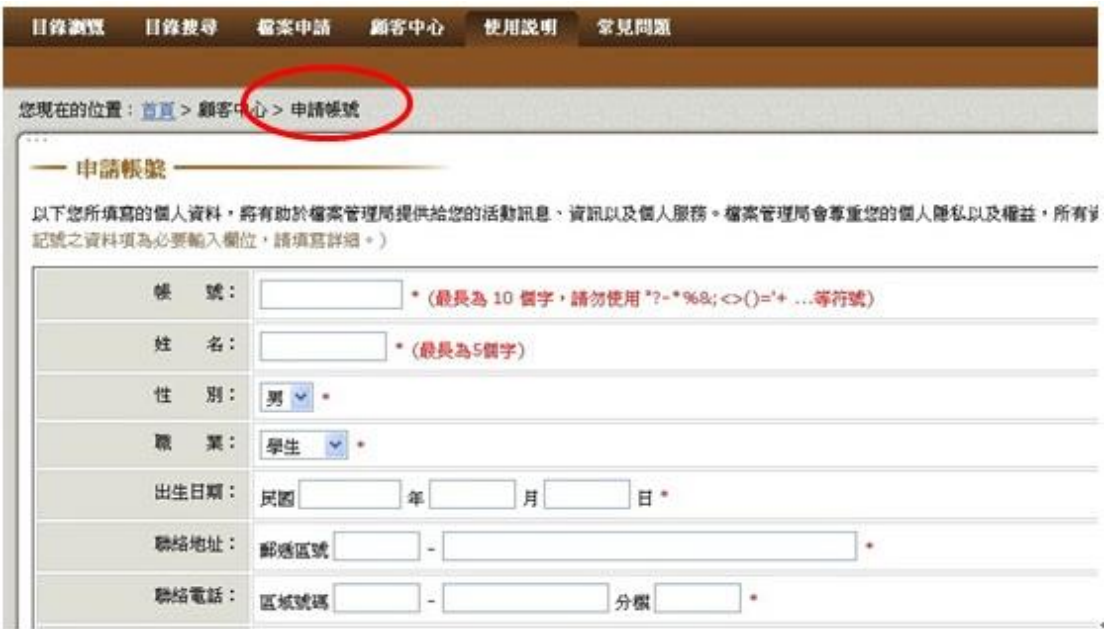

圖 14 申請帳號畫面

申請帳號後,您可在查詢時,勾選想要申請之檔案目錄,點按網站下方之 「製作申請書」,待系統產出檔案應用申請書,您可直接點按申請書最下方之 「列印」功能,列印出申請書並簽名後,即可送交該檔案管有機關申請應用檔 案(如圖 15)。

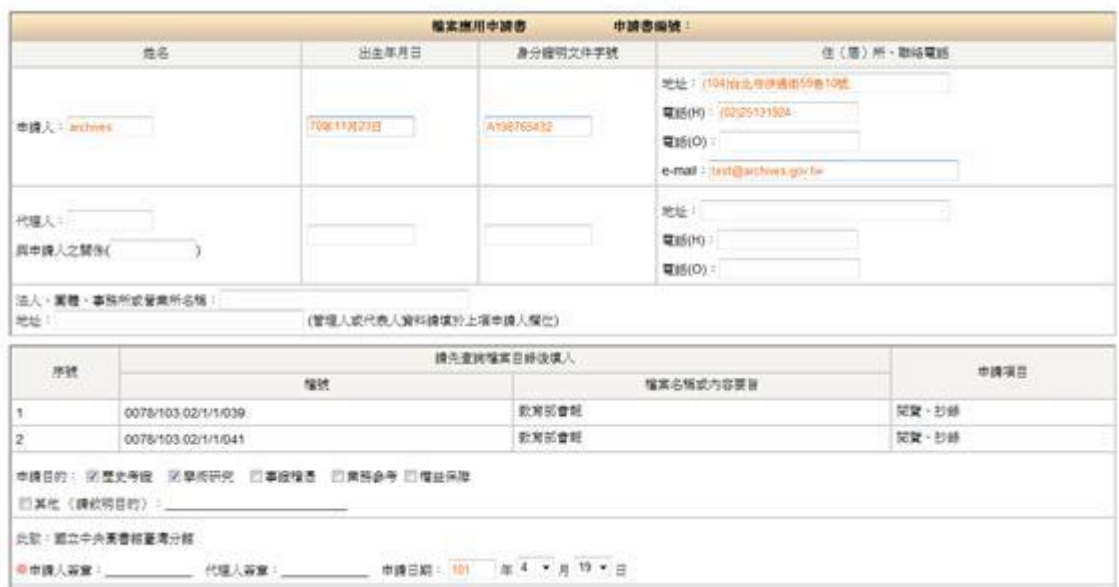

圖 15 系統產出之檔案應用申請書